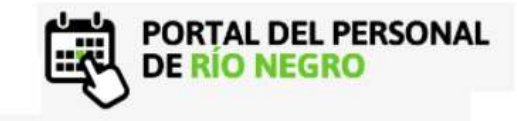

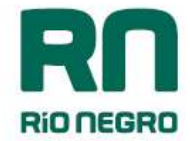

## INGRESO A MI LEGAJO

El ingreso a Mi Legajo se puede realizar por los siguientes sitios, por los navegadores web de su computadora personal y por celular:

https://intranet.rionegro.gov.ar =>Mi legajo Siges

https://milegajo.rionegro.gov.ar

El agente debe ingresar en el campo "usuario" su número de documento y contraseña compuesta por 8 dígitos alfanuméricos.

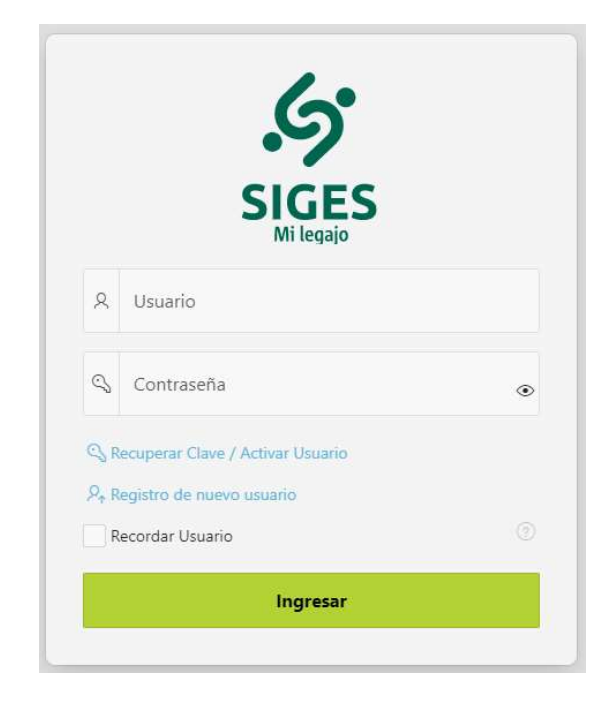

Con el botón **Ingresar** cederá a su legajo personal.

## REGISTRO DE NUEVO USUARIO

Para crear un nuevo usuario en MI LEGAJO deberá contar con un correo electrónico activo y los últimos cuatro dígitos de su cuenta bancaria (podrá encontrarlos en cualquier recibo de sueldo)

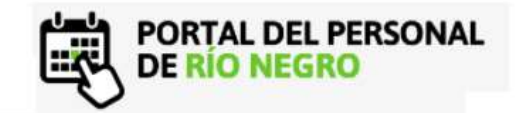

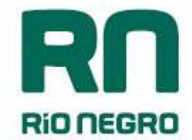

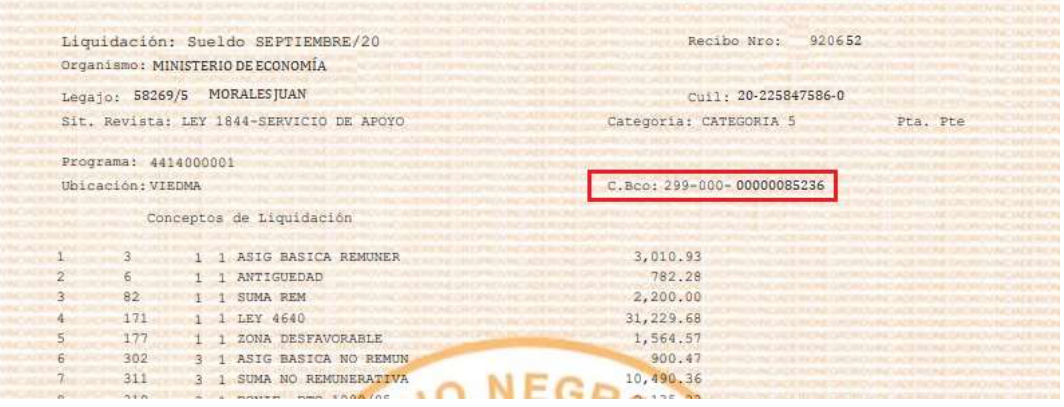

Una vez que accede a la pantalla de logueo, se deberá seleccionar la opción  $\mathcal{P}_r$  Registro de nuevo usuario .

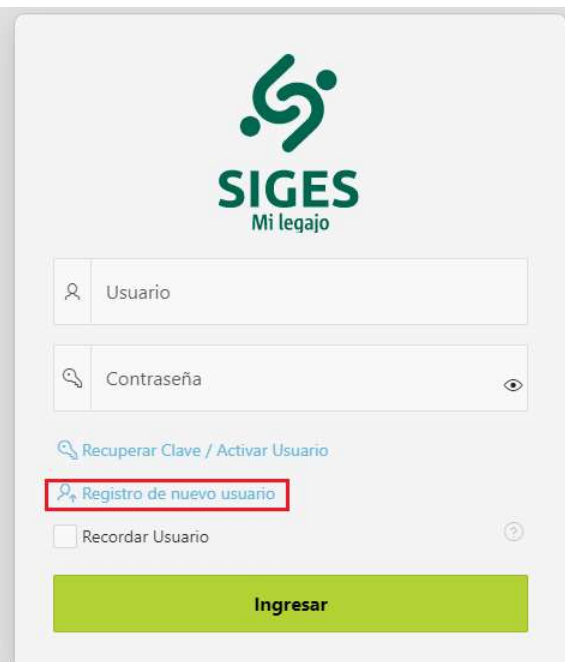

El sistema solicita completar con número de documento y un correo electrónico al cual pueda tener acceso de forma inmediata para la activación.

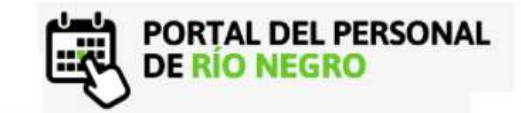

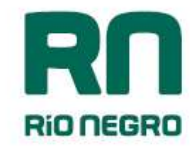

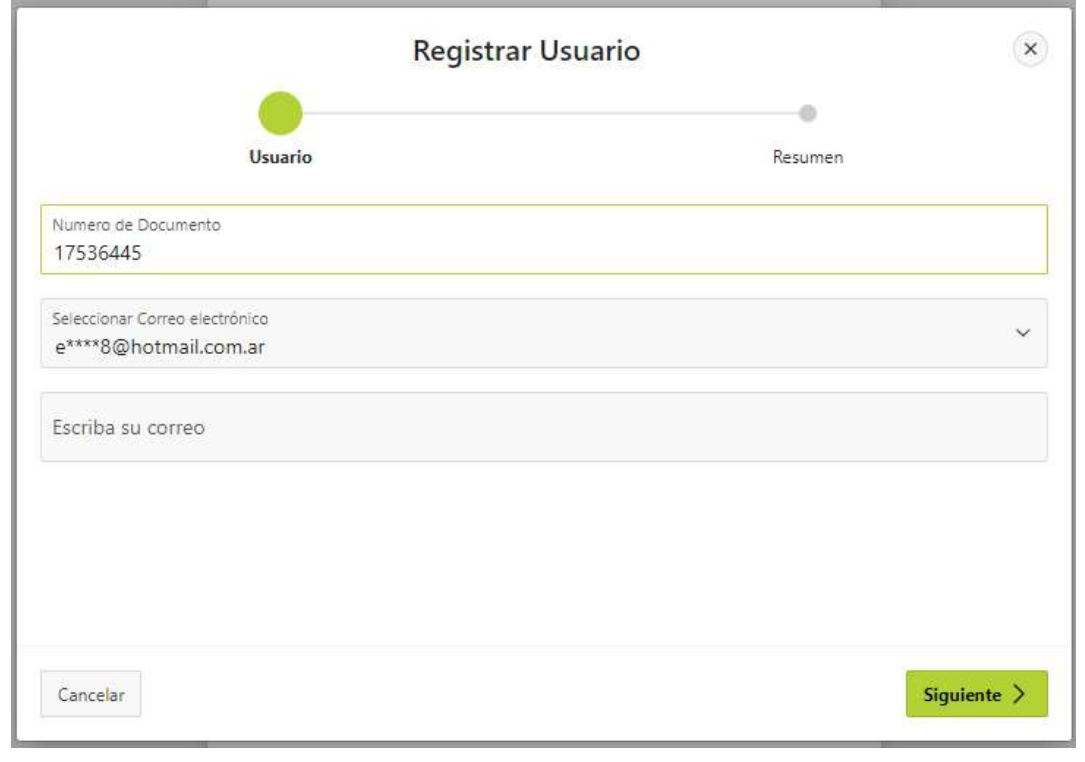

Una vez que se completan los campos, es necesario accionar el botón **Siguiente >** para continuar el proceso de activación. De esta forma el sistema emite un mensaje constatando que el correo de activación ha sido enviando.

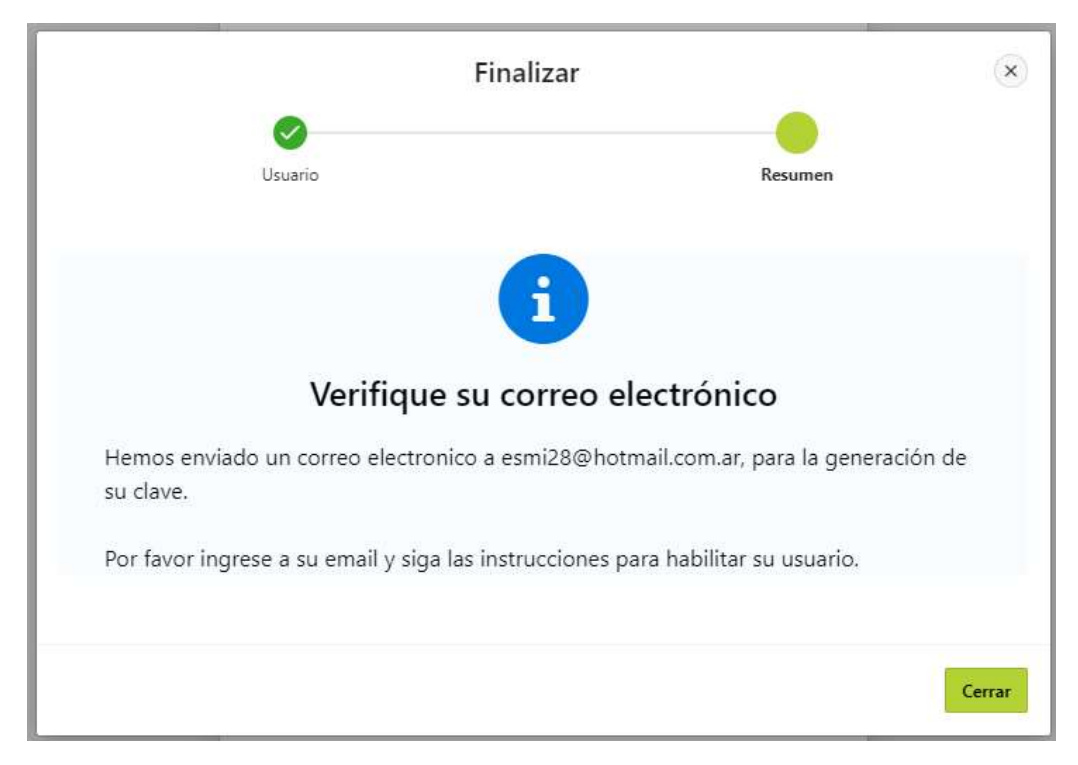

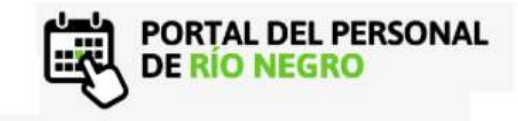

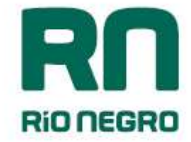

Con el botón **Cerrar** finaliza el primer paso del proceso de activación.

Ingresando a su correo encontrarà un mensaje que consta de un código de activación y un link que lo re direcciona al sitio web Ingrese aqui para activar su cuenta

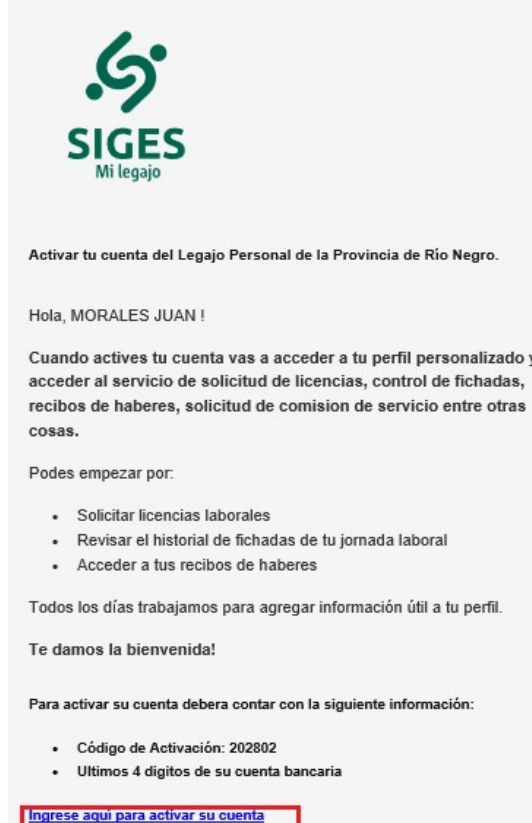

En la siguiente pantalla deberá completar:

- Nombre de usuario: número de documento
- Código enviado a su mail.
- Últimos cuatro dígitos de la cuenta bancaria

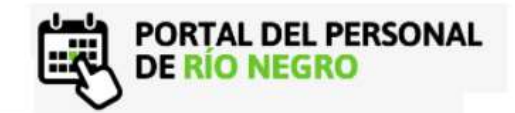

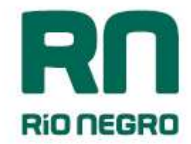

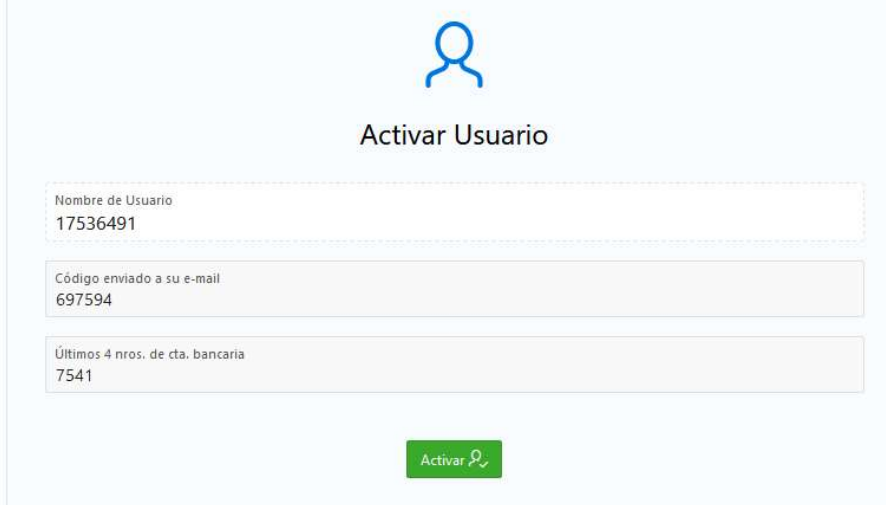

Con el botón confirma los datos ingresados y el sistema emite un mensaje de que los datos fueron ingresados correctamente.

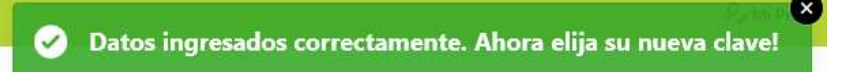

Por último deberá crear una contraseña de ingreso y confirmarla. Ésta debe contener 8 caracteres e incluir letras y números. (Las contraseñas son personales e intransferibles)

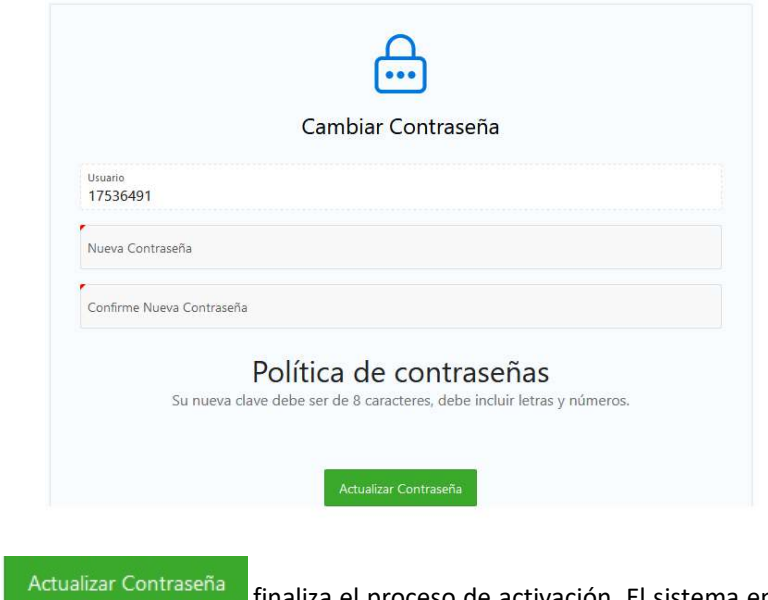

Con el botón **finalizar contrasena** finaliza el proceso de activación. El sistema emite un mensaje de confirmación de que el usuario fue creado con éxito.

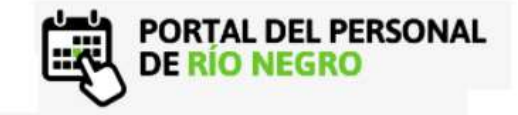

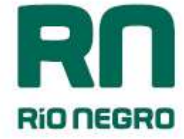

su usuario y la contraseña generada.

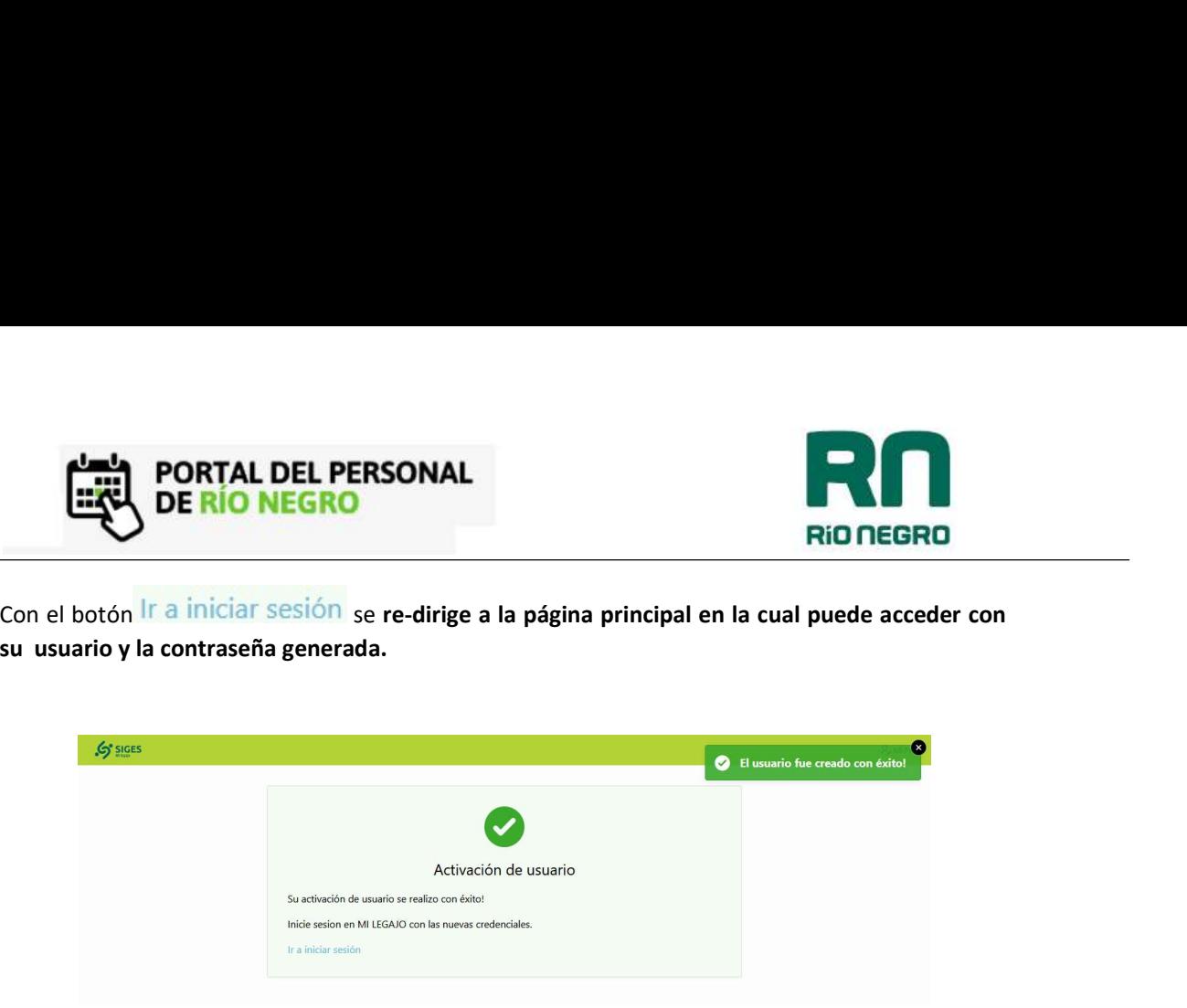

## RECUPERAR CLAVE

Para recuperar clave o volver a generar su usuario de " MI LEGAJO" debe contar con un correo electrónico activo y los últimos cuatro dígitos de su cuenta bancaria (puede encontrarla en cualquier recibo de sueldo ya impreso con anterioridad)

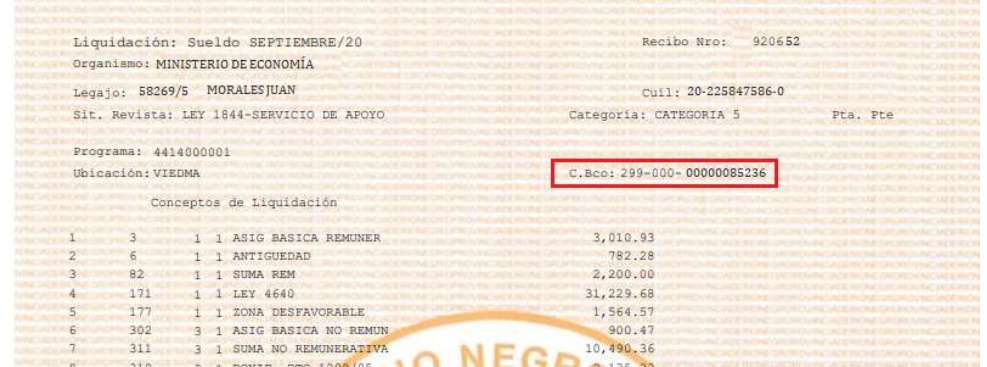

Una vez que accede a la página (verificar link o sitio a través del que ingresa) debe seleccionar la

Recuperar Clave / Activar Usuario opción

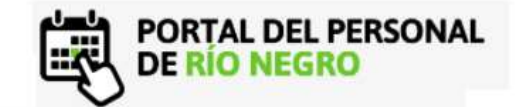

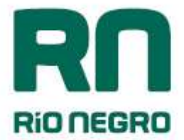

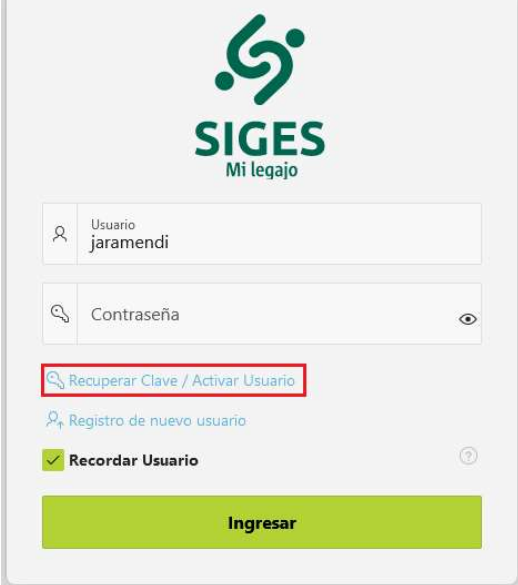

El sistema solicita completar número de documento y un correo electrónico al cual pueda tener acceso de forma inmediata para la activación.

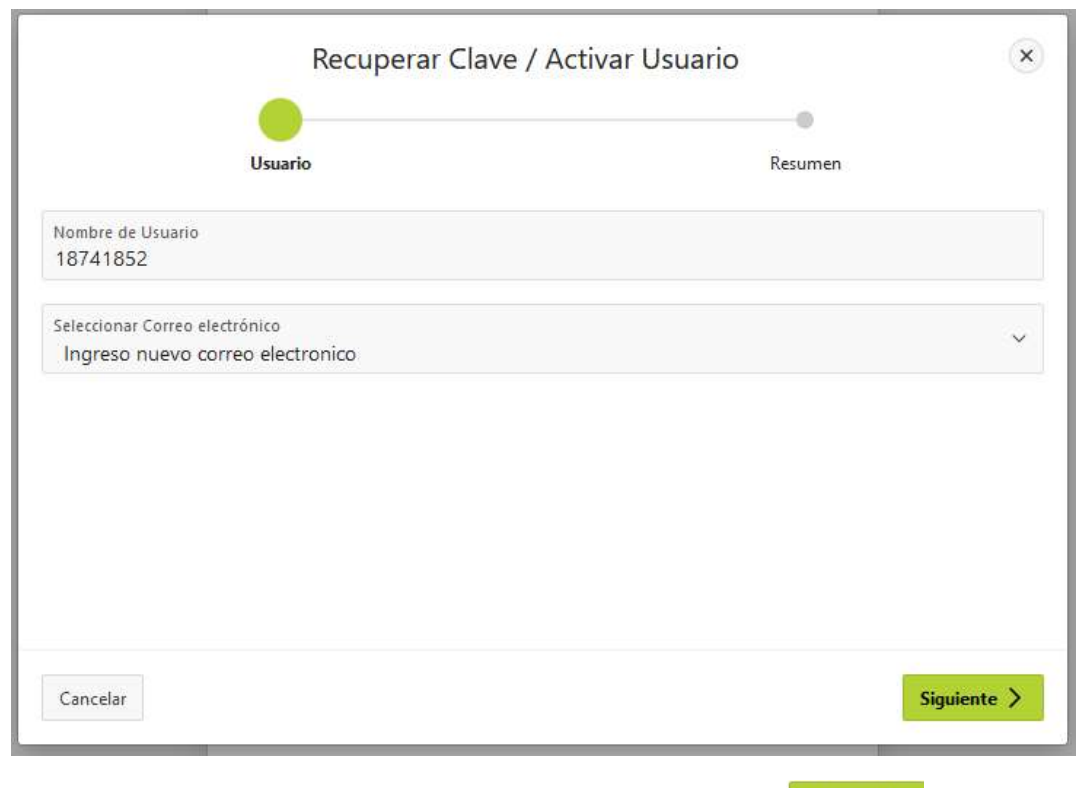

Una vez que se completan los campos, es necesario accionar el botón **Siguiente >** para continuar el proceso de activación. De esta forma el sistema emite un mensaje constatando que el correo de activación ha sido enviando.

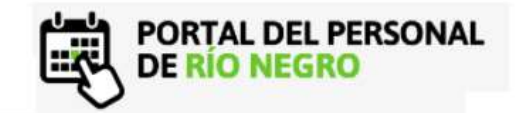

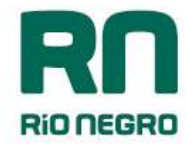

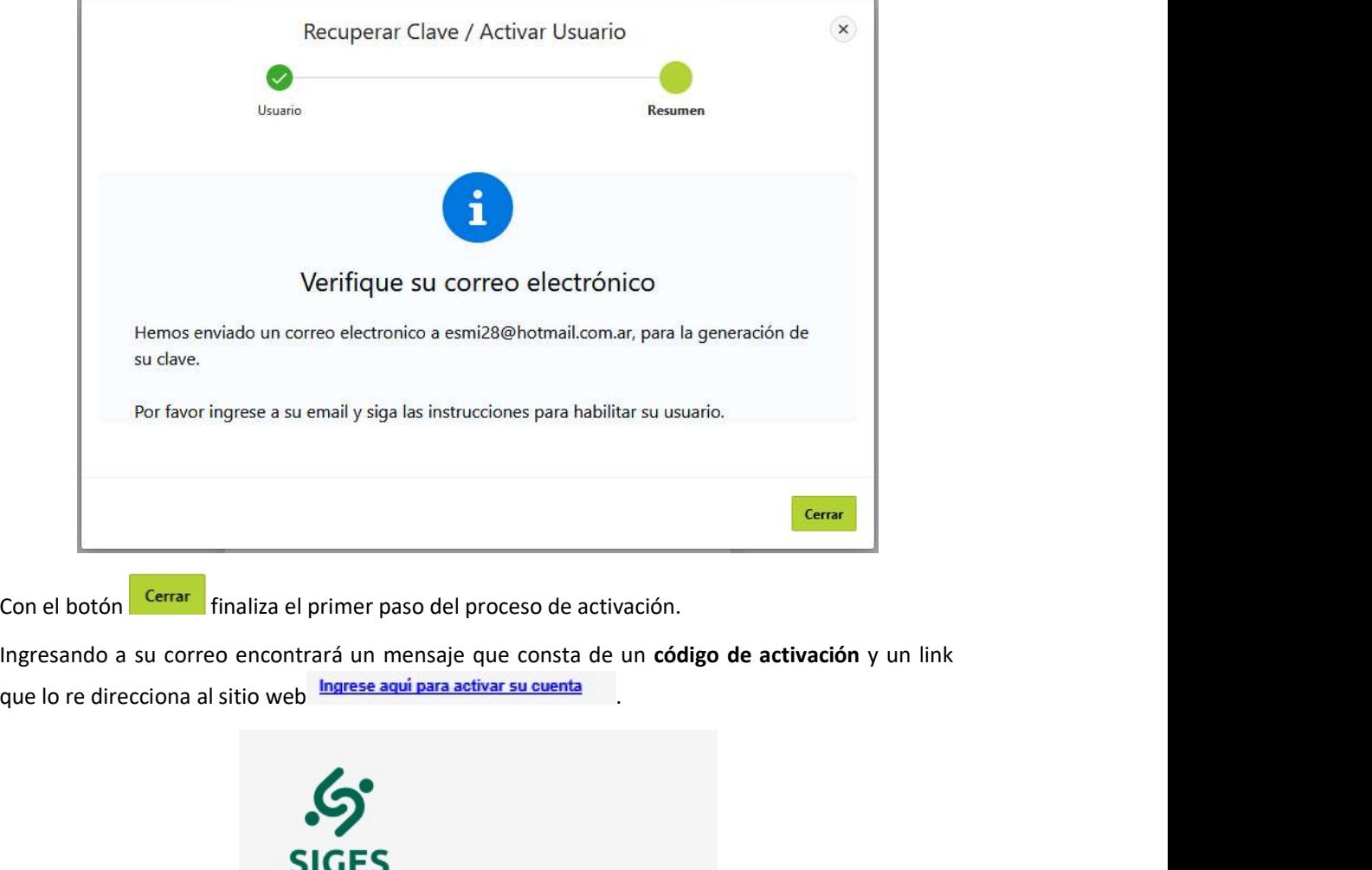

Con el botón **Cerrar** finaliza el primer paso del proceso de activación.

Ingresando a su correo encontrará un mensaje que consta de un **código de activación** y un link que lo re direcciona al sitio web **Ingrese aqui para activar su cuenta** 

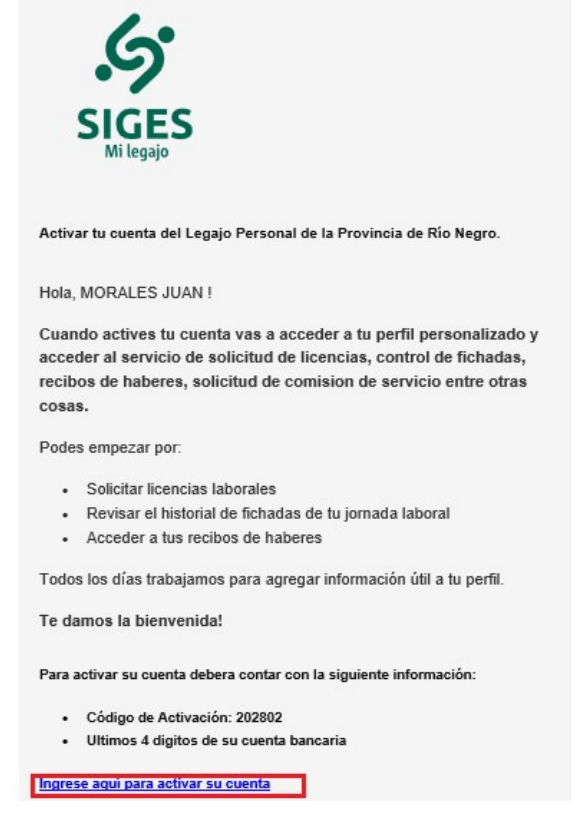

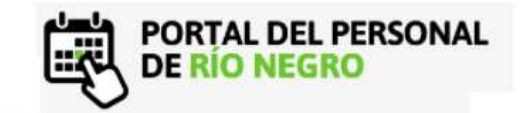

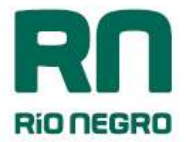

En la siguiente pantalla debemos completar:

- Nombre de usuario: número de documento
- Código enviado a su mail.
- Últimos cuatro dígitos de la cuenta bancaria

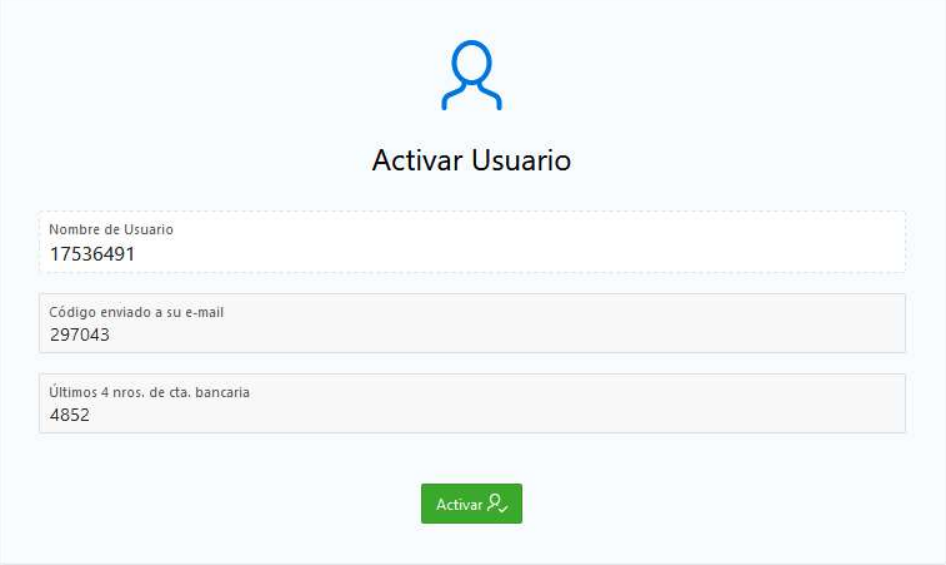

Con el botón confirma los datos ingresados y el sistema emite un mensaje de que los datos fueron ingresados correctamente.

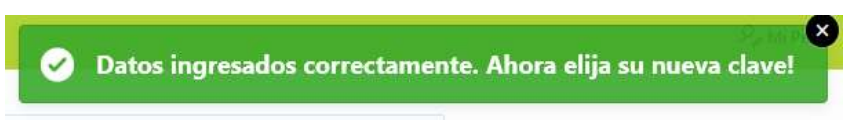

Por último debe crear una nueva contraseña de ingreso y confirmarla. Ésta debe contener 8 caracteres e incluir letras y números.

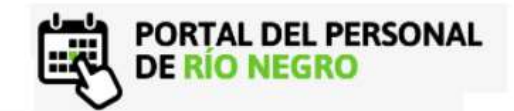

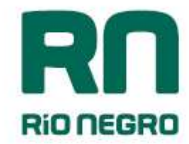

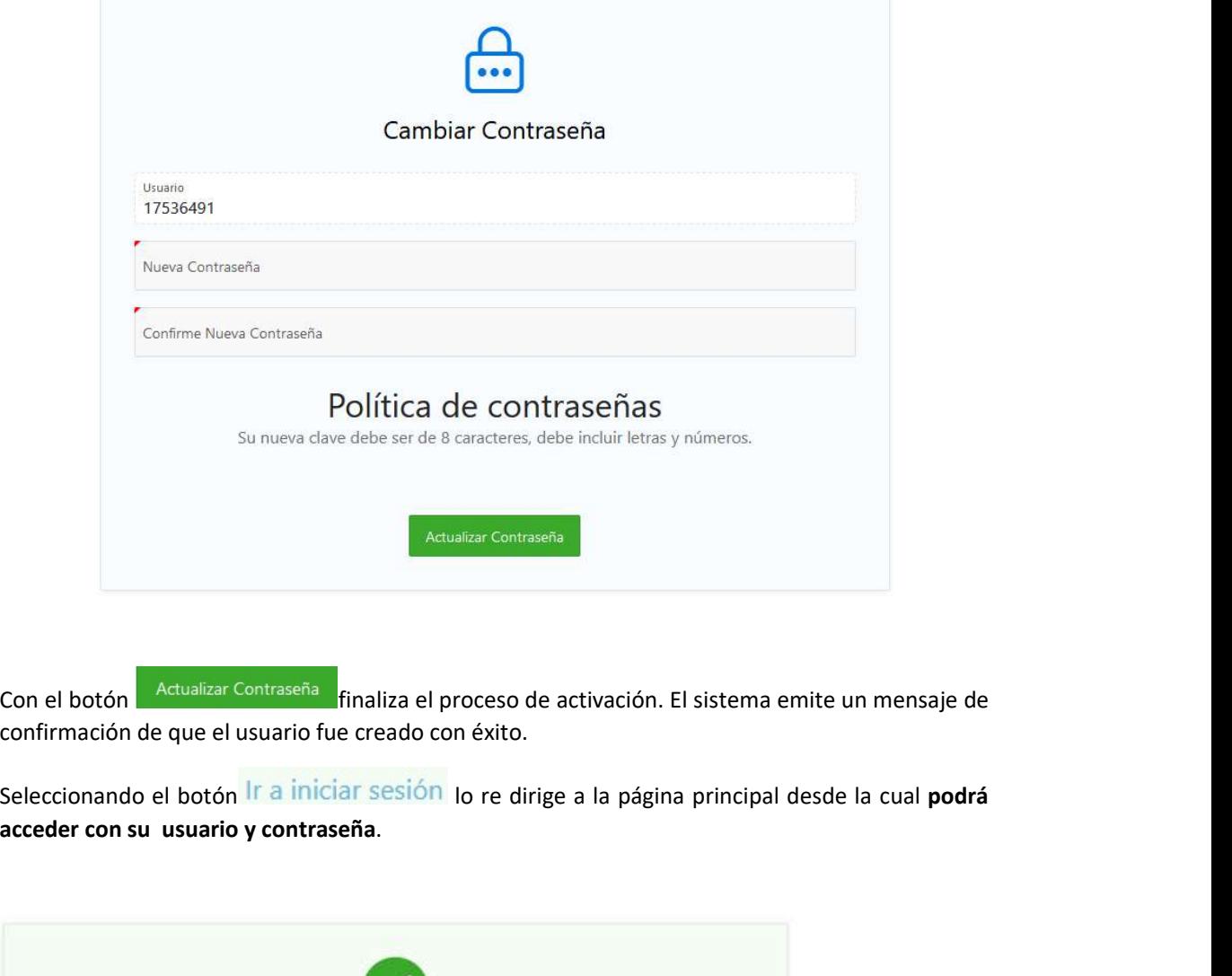

Con el botón **functualizar Contraseña** finaliza el proceso de activación. El sistema emite un mensaje de confirmación de que el usuario fue creado con éxito.

acceder con su usuario y contraseña.

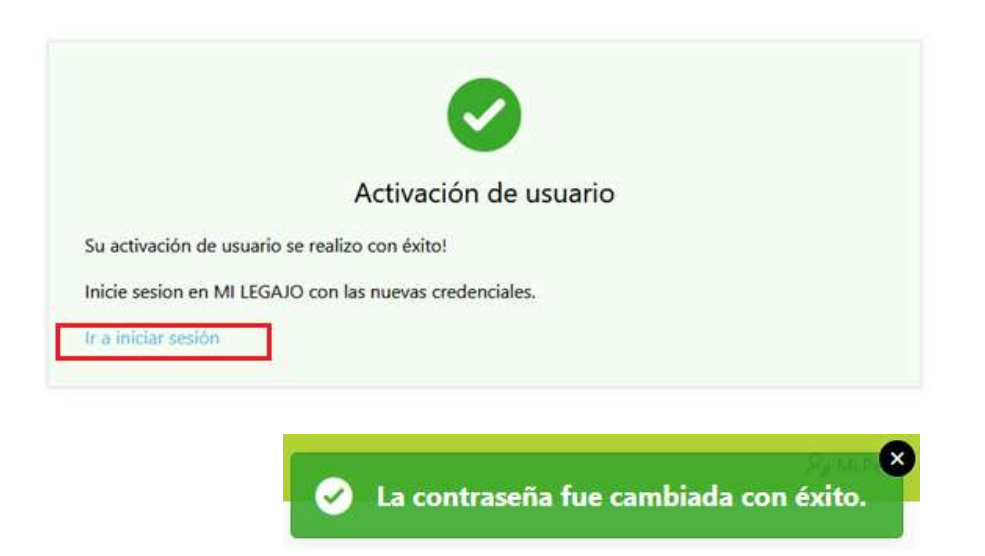